# **Programming mBot**

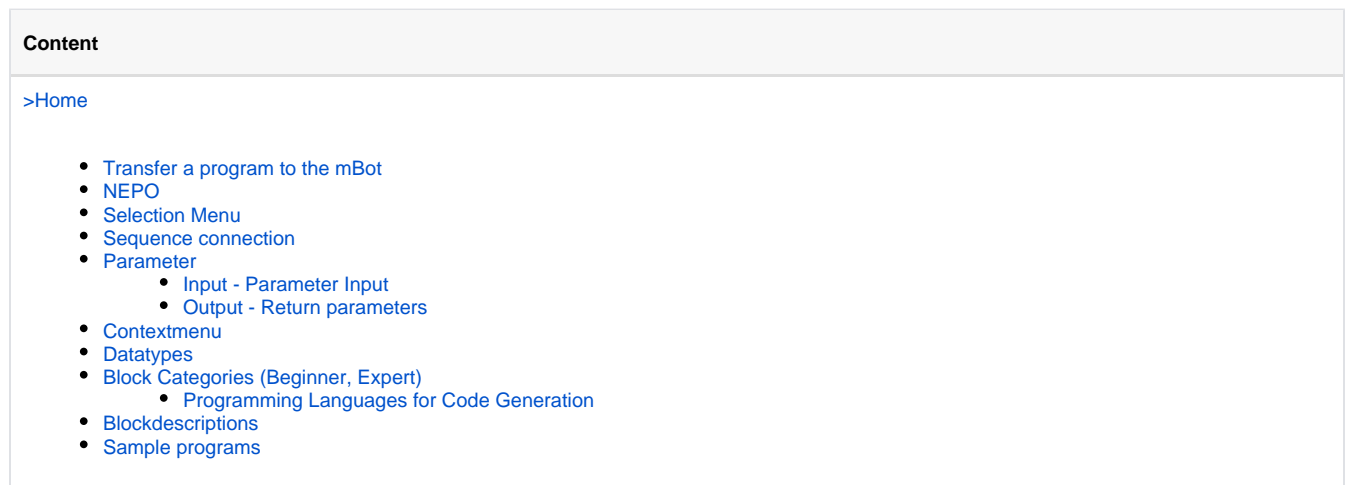

Programming with NEPO® follows a simple principle. The blocks are interconnected and executed by the robot according to their order. This principle is called »sequential operation«. Only blocks that are connected with each other are executed while running the program. The blocks that are connected together and to the start block are also called a sequence or »task«.

To connect blocks with each other, they have sequence connections and/or connectors. Depending on the mode of a block, the number of the connectors may vary.

Programming with NEPO is really easy. Every program begins with the »start« block.

This block is always added by default in the Open Roberta Lab workspace. The first block that you will execute is connected with the »sequence connector« of the »start« block. The sequence connector is a triangle at the bottom of the block and this triangle will become yellow as soon as a suitable block is in close proximity.

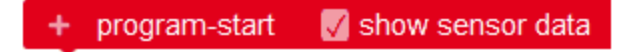

### <span id="page-0-0"></span>Transfer a program to the mBot

So that you can try out your first program, it must of course first transfer it to your mBot. Just press the »Start on mBot« button as long as there is a connection between the Open Roberta Lab and your mBot. You can read how to connect your mBot to the lab [here](https://jira.iais.fraunhofer.de/wiki/display/ORInfo/Setup+mBot).

### <span id="page-0-1"></span>NEPO

NEPO is the name of our graphical programming language. It is easy and fun to learn programming. NEPO can also be used to program and interact with other robot systems.

Perhaps NEPO seems familiar to you. When designing NEPO we were inspired by existing concepts from [scratch a](https://scratch.mit.edu/)nd [blockly.](http://code.google.com/p/blockly/)

The graphical NEPO blocks have different components and thus different attributes. A block always represents a certain functionality. Its function can easily be determined by its block category, for example »sensors« . Features of the graphical blocks are:

# <span id="page-1-0"></span>Selection Menu

In the selection menu you can choose between different functions for the block, such as in block » drive« between forward and reverse.

### <span id="page-1-1"></span>Sequence connection

The blocks are interconnected using the sequence connection. A program consists of all interconnected blocks. The blocks will be executed according to their order, from top to bottom. A NEPO block can have more than one sequence connection.

### <span id="page-1-2"></span>Parameter

#### <span id="page-1-3"></span>**Input - Parameter Input**

Depending on the block different values can be passed to a block. The type of the value can be identified by the colored compounds (called »connectors« ) of a block. In the chapter »block catagory « you can see the different values a block can have. Blocks can only be connected when the colors of the input and the output connector match,.

#### <span id="page-1-4"></span>**Output - Return parameters**

A block may optionally also pass a value (only one) to another block. These blocks have colored output connectors. Blocks can only be connected when the colors of the input and the output connector match.

### <span id="page-1-5"></span>**Contextmenu**

By rightclicking a block its contextmenu can be opened.

Several actions can be performed, using the menu:

- Duplicate (copys the block and connected input parameters)
- Add comment (adds a comment to this block)
- Inline Inputs (changes the appearance of the block)
- Collapse Block (minimizes the block)  $\bullet$
- $\bullet$ Disable Block (deactivates the block so that it won't be executed)
- Delete x Blocks (deletes the selected and all connected blocks)

## <span id="page-1-6"></span>**Datatypes**

There are seven different input and output types within NEPO. These types are as follows:

- 1. Logical value (light blue)
- 2. Number (dark blue)
- 3. String/Text (green)
- 4. Color (yellow)
- 5. List (purple)
- 6. Connection (pink)
- 7. Image (magenta

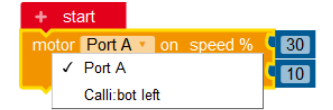

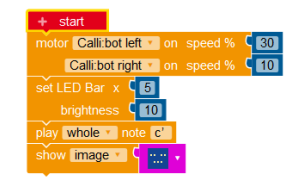

show image v  $\overline{1}$ Duplicate **Add Comment Collapse Block Disable Block** Delete 2 Blocks Help

⋒

The type »List« can contain a Logical, Number, String or Color type

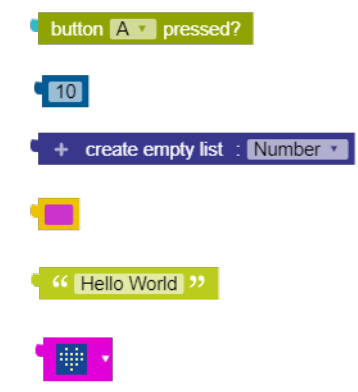

### <span id="page-2-0"></span>Block Categories (Beginner, Expert)

A block-category groups blocks which have similar functionality. For example, the block-category "sensors" contains all blocks which control the sensors of your robot.

The Open Roberta Lab offers two choices when selecting existing blocks:

- Beginner
- $\bullet$ Expert

The selection "Beginners" is the default selection. This category includes the main program blocks which are most important for programming a robot.

Choosing "Expert " includes the three additional block-categories "Lists", "Functions", and " Messages" and additional NEPO blocks in other block categories.

NEPO offers eleven block categories:

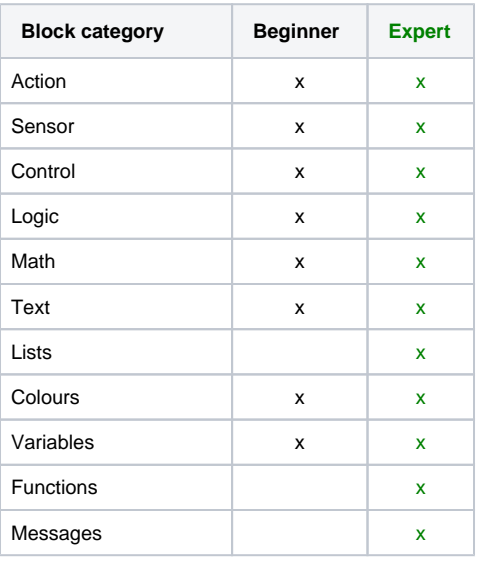

#### <span id="page-2-1"></span>Programming Languages for Code Generation

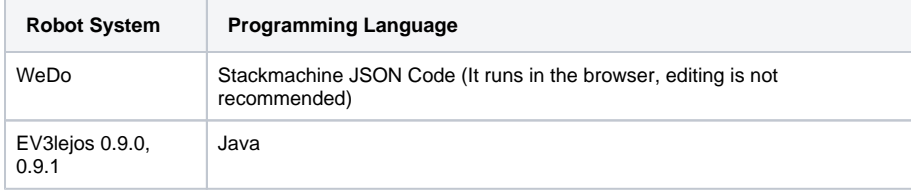

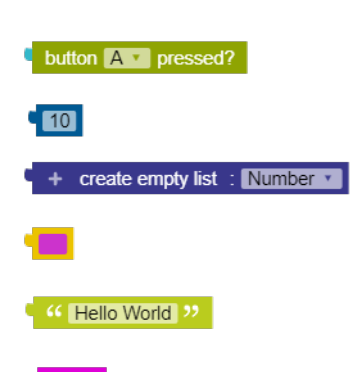

₩,

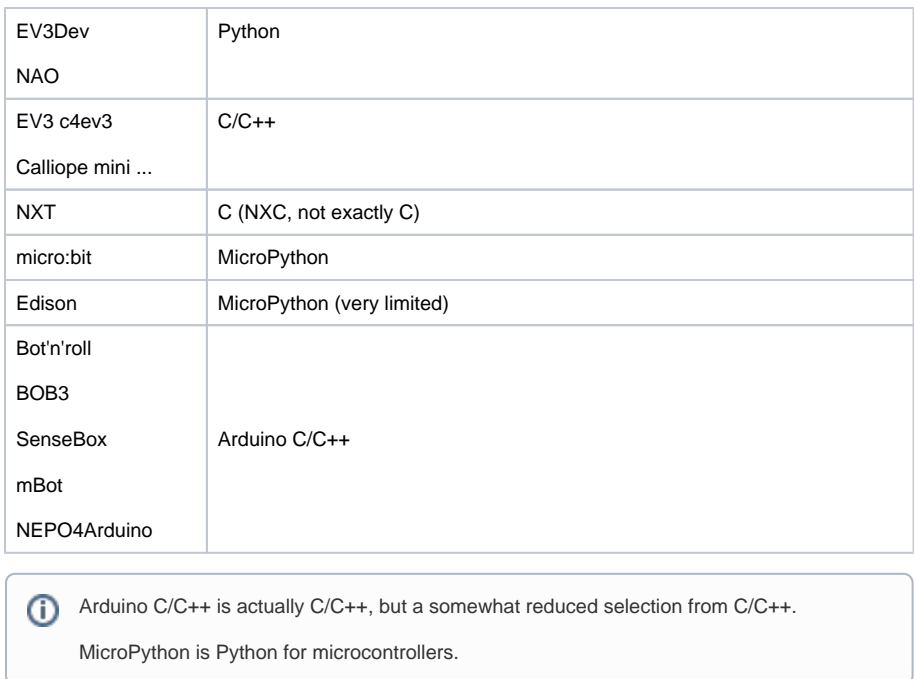

# <span id="page-3-0"></span>**Blockdescriptions**

The individual blocks and their descriptions can be found [here](https://jira.iais.fraunhofer.de/wiki/display/ORInfo/Blockdescriptions+mBot), sorted by categories.

For each block its function, setting possibilities, as well as input and output values are described in detail.

## <span id="page-3-1"></span>Sample programs

In the section [»Example programs mBot«](https://jira.iais.fraunhofer.de/wiki/display/ORInfo/Beispielprogramme+mBot) we show you different example programs. For each program there is a short description and a "sample solution". Each example program is divided as follows:

- **Description**
- **Table** 
	- sensors
	- actuators
	- **block category**
	- difficulty
	- tips
- **Result**

So far we have put the following sample programs online:

- The LEDs switch on
- Flashing lights
- Measuring the distance
- parking sensor
- Line follower